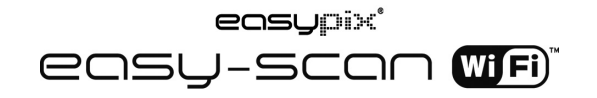

### **1. Características principales**

- Selección de exploración color/monocromo (Mono)
- Selección de exploración 300/600/900 dpi
- Guarda archivos directamente en formato JPG o PDF en la tarjeta microSD
- Soporte de tarjeta microSD/microSDHC hasta 32Gb
- Transfiere archivos por conexión wifi
- Sin necesidad de controlador para Windows® XP, Windows® Vista™, Windows® 7 y Mac OS® 10.4 o superior

(conexión directa, no necesita instalar controlador)

### **2. Piezas funcionales**

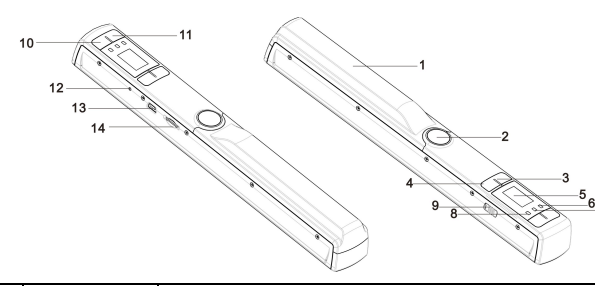

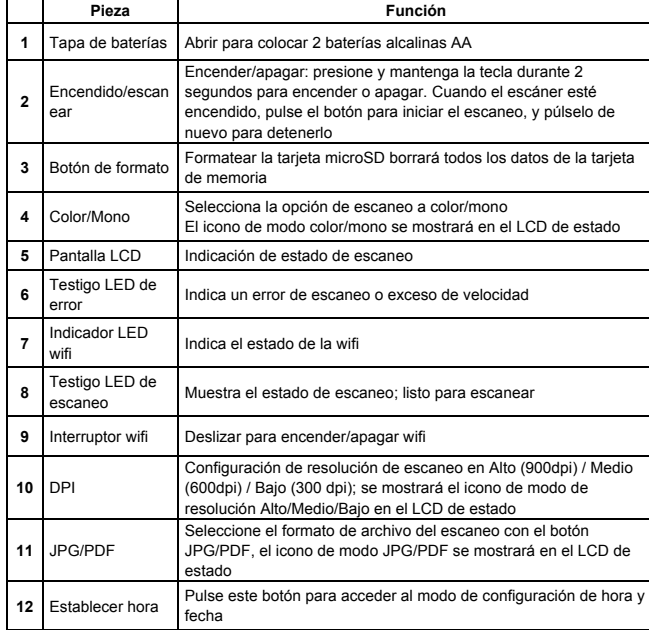

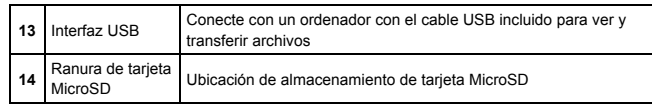

**3. Explicación de los iconos de estado**

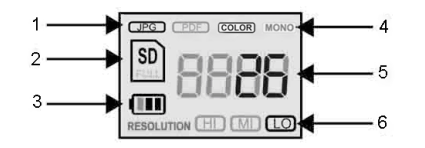

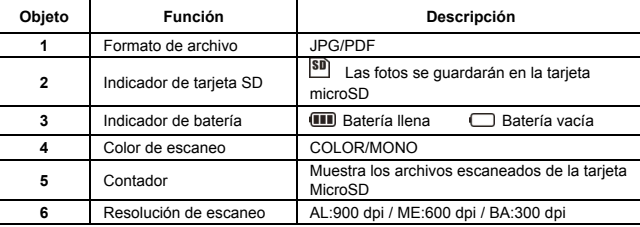

### **4. Indicaciones de luz LED**

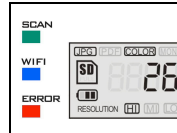

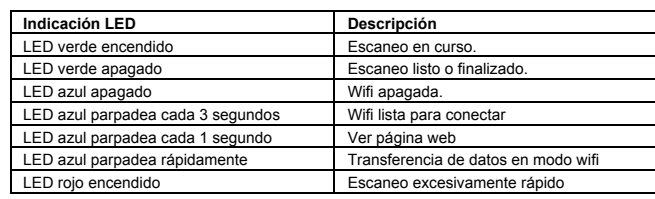

# **5. Uso del escáner**

#### **5.1 Instalación de las baterías**

- 1. Abra la tapa de las baterías deslizando el compartimiento hacia abajo como se indica con la flecha en la ilustración siguiente.
- 2. Introduzca dos baterías alcalinas tipo 'AA' en el compartimiento de baterías.
- 3. Encienda el escáner pulsando el botón [ENCENDIDO] durante 2 segundos.

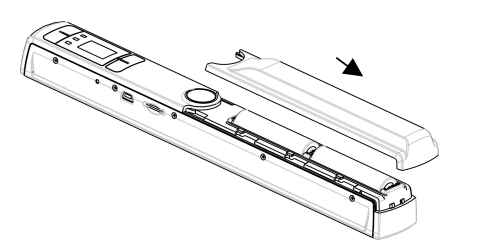

**5.2 Introducir una tarjeta de memoria MicroSD (no incluida)**

Para usar el escáner, Debe introducir una tarjeta MicroSD (no incluida) para grabar y guardar sus imágenes. Introducción de la tarjeta de memoria MicroSD:

- 1. Encienda el escáner.
- 2. Introduzca la tarjeta microSD en el la ranura (con el lado metálico hacia arriba). Presiónela suavemente hasta que encaje en su lugar.
- 3. El indicador de tarjeta SD **SD** debe aparecer en la pantalla LCD.

**Nota:**No fuerce la tarjeta en la ranura; forzarla puede dañar el escáner y la tarjeta de memoria microSD. Alinee la posición de la tarjeta MicroSD (según está indicado) y pruebe de nuevo.

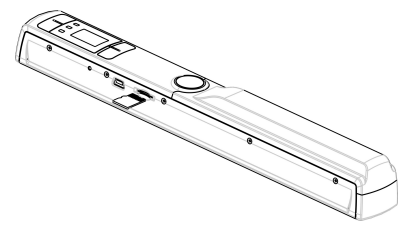

#### **5.3 Configuración de fecha y hora**

- 1. Pulse el botón [ESTABLECER HORA] una vez para acceder al modo de configuración de hora usando un objeto delgado, como un clip, para pulsar el botón. Se mostrará la pantalla de estado LCD "1 ##" (paso 1) para el año. "##" es el número que deberá cambiarse al valor correcto de hora/fecha actual. Los números 1-5 delante de "##" indican cada paso en la configuración.
- 2. Pulse los botones [JPG/PDF] o [DPI] para elegir el año actual.
- 3. Pulse el botón [ESCANEO] una vez para confirmar.
- 4. Repita los pasos 2 y 3 para continuar con el proceso de configuración de fecha y hora.

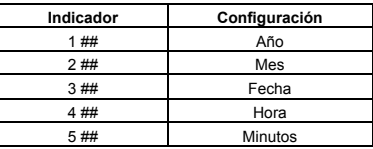

5. Cuando haya establecido los minutos, "5##", pulse el botón [ESTABLECER HORA] de nuevo para completar la configuración de fecha y hora.

#### **5.4 Formatear la tarjeta MicroSD**

**Nota: Todos los contenidos de la tarjeta microSD se borrarán con el formateado.** 

- 1. Introduzca una tarjeta microSD en el escáner con el lado metálico hacia arriba.
- 2. Encienda el escáner pulsando el botón [Encendido/Escaneo] 2 segundos.
- 3. Pulse el botón de formateado. Se mostrará una "F" en la pantalla LCD de estado.
- 4. Pulse una vez el botón [ESCANEO] para formatear la tarjeta microSD.
- 5. El indicador de tarjeta SD parpadeará hasta que termine el proceso de formateado.

#### **5.5 Configurar la resolución**

Pulse el botón [DPI] para seleccionar resolución Alta / Media / Baja. El icono de resolución alta/media/baja se mostrará en el LCD de estado.

#### **5.6 Configurar el modo de escaneo**

Pulse el botón [JPG/PDF] para seleccionar el modo JPG/PDF. Se mostrará el icono JPG/PDF en el LCD de estado.

#### **5.7 Configurar el modo color/mono**

Pulse el botón [COLOR/MONO] para seleccionar el tipo de escaneado en modo color/monocromo. Se mostrará el icono Color/Mono en el LCD de estado.

#### **5.8 Calibrar el escáner**

**Nota**: Realice la calibración solamente cuando sea necesario ajustar el balance de blancos

1. Con la gamuza de limpieza en seco, limpie la lente del escáner de la parte inferior.

- 2. Encienda el escáner pulsando el botón [ENCENDIDO]. Coloque el escáner en la zona blanca del papel de calibración de balance de blancos incluido.
- 3. Presione y mantenga el botón [COLOR/MONO]. Manteniendo pulsado el botón [COLOR/MONO], pulse el botón [ENCENDIDO] y suelte a continuación ambos botones para acceder al modo de auto-calibración. El símbolo SD  $\boxed{\text{SD}}$  parpadeará y a continuación se detendrá. Los LED "VERDE" y "ROJO" se encenderán.
- 4. No mueva el escáner. Espere a que el LED "ROJO" se apague. El LED "VERDE" seguirá encendido.
- 5. Con el LED "VERDE" encendido, comience a escanear el papel blanco deslizando el escáner por el papel hasta que el LED "VERDE" se apague. (Deslice el escáner hacia atrás si es necesario).
- 6. Mantenga pulsado el botón [ENCENDIDO] para apagar el escáner. La calibración ha terminado.

#### **5.9 Escanear un documento**

**Nota**: Para escanear, asegúrese de que el escáner no esté conectado al ordenador no en modo wifi.

- 1. Encienda el escáner pulsando el botón [Encendido/Escaneo] 2 segundos.
- 2. Mantenga firmemente el documento con una mano sobre una superficie plana.
- 3. Coloque el escáner en el borde del papel para garantizar que se pueda escanear todo el documento. Asegúrese de mantener la zona de escaneado dentro del indicador de anchura de escaneo del lateral del escáner.
- 4. Mantenga el escáner plano contra el material y pulse el botón [ESCANEO] una vez.
- 5. Deslice lentamente el escáner, manteniendo la mano firme para obtener la mejor calidad de imagen posible.
- 6. Pulse el botón [ESCANEO] de nuevo para detener el escaneo.

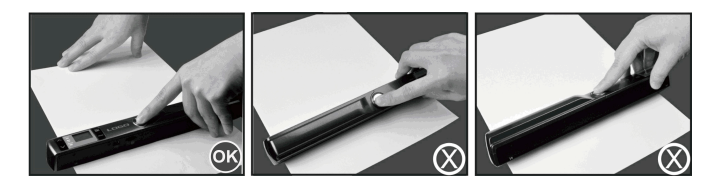

## **6. Uso de la función wifi**

#### **6.1 Activar la función wifi**

Puede ver y transferir archivos del escáner a su ordenador, portátil, dispositivo o tableta con el modo wifi.

- 1. Encienda el escáner y deslice el interruptor de wifi a activado. Se mostrará " $\Box$  $\Box$  $\Box$ " en el LCD de estado.
- 2. Espere unos 30 segundos para que se inicialice la wifi. El testigo LED azul parpadeará cada 3 segundos cuando se active el modo wifi y esté listo para la conexión.

**Nota**: El uso de la función wifi reducirá con mayor rapidez la duración de la batería. Apague el modo wifi cuando no esté en uso para ahorrar batería. En modo wifi no puede usar el escáner para explorar archivos ni puede terminar con normalidad el modo de calibración.

#### **6.2 Ver archivos desde el navegador por wifi**

- 1. Active el modo wifi de su escáner.
- 2. Acceda a la configuración de red de su ordenador/dispositivo para activar la configuración wifi
- 3. Busque la red "WIFISCAN-xxxxxx"
- 4. Introduzca la clave "123456789" para conectar con el escáner
- 5. Abra el navegador e introduzca "10.10.1.1" en la barra de direcciones para acceder a la página de navegación para ver y descargar archivos
- 6. En la página de navegación, pulse en el botón elegir archivo para cargar el archivo en el escáner.

**Nota**: Debido a la limitación de memoria, los archivos PDF de gran tamaño pueden mostrar errores para mostrar correctamente los archivos. Conecte con su ordenador con el cable USB para ver sus archivos.

# **7. Conexión USB con el ordenador**

- 1. Conecte el escáner al ordenador y enciéndalo.
- 2. El ordenador reconocerá el escáner como "disco extraíble", y el símbolo " $\Box$  $\Box$  $\Box$ " se mostrará en el LCD de estado. Pulse en "Abrir carpeta para ver archivos" para ver, importar, copiar, mover o borrar los archivos escaneados.
- **Nota**: Si la ventana de dispositivo extraíble no se abre automáticamente, acceda a "Mi PC" y localice el dispositivo en Dispositivos extraíbles. Antes de conectar su escáner al ordenador, confirme que el escáner no esté en modo wifi.

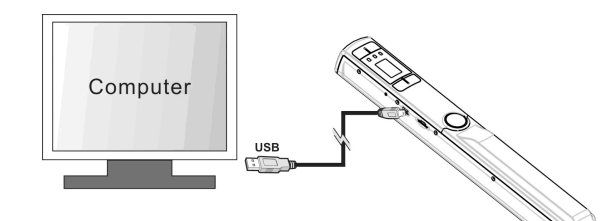

# **8. Especificaciones**

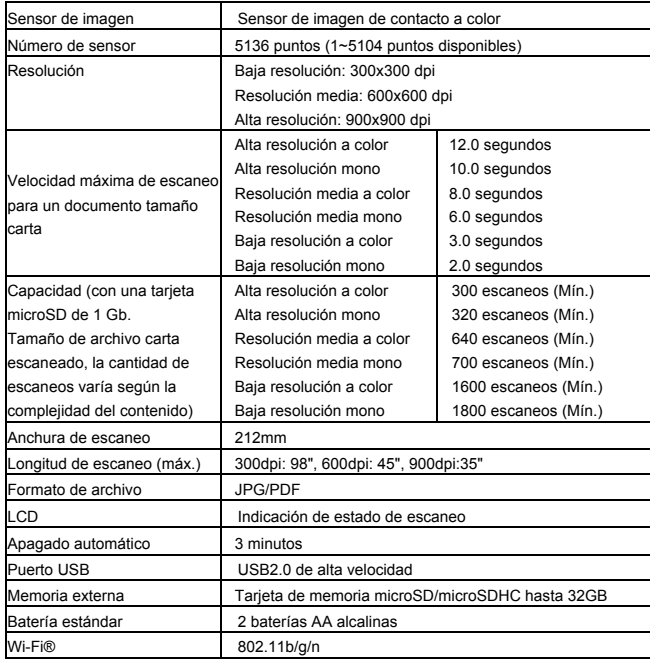

# **9. Requisitos mínimos del sistema informático**

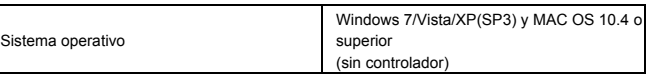

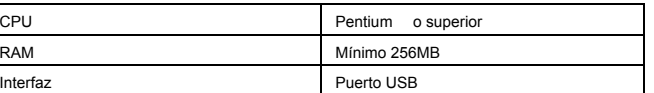

### **10.Solución de problemas**

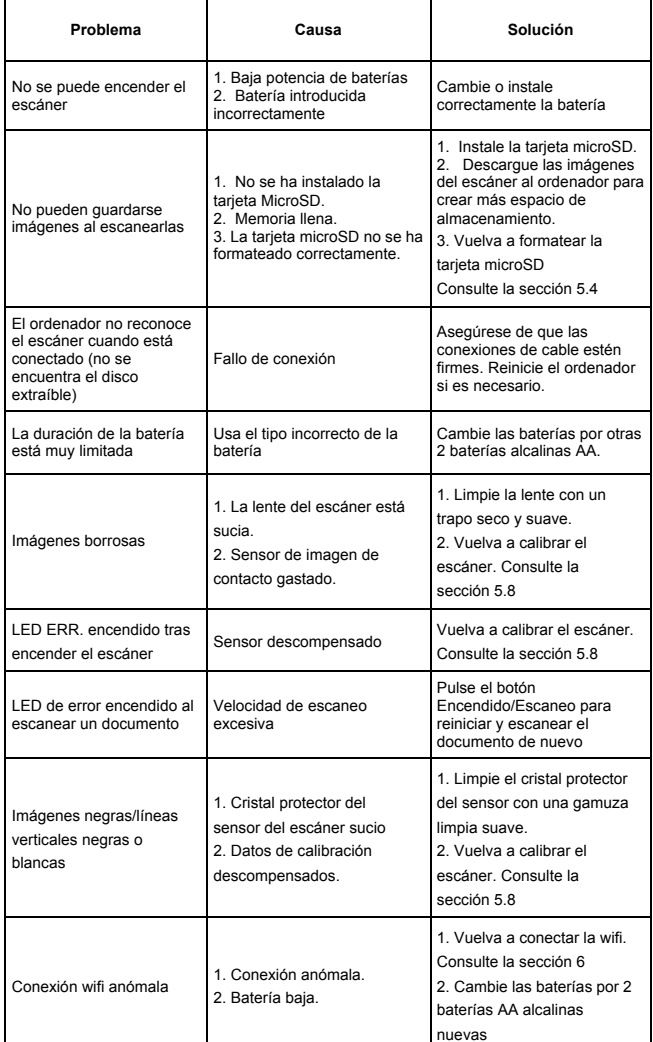

**For technical help please visit our support area on www.easypix.eu.**

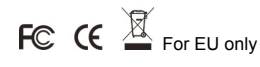

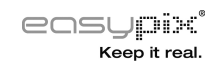